# **D**Lunatone **DALI Cockpit**

# **Startup Guide V5**

**DALI Configuration Tool**

Commissioning of DALIcomponents and DALI-line Traffic Monitoring

### **Content**

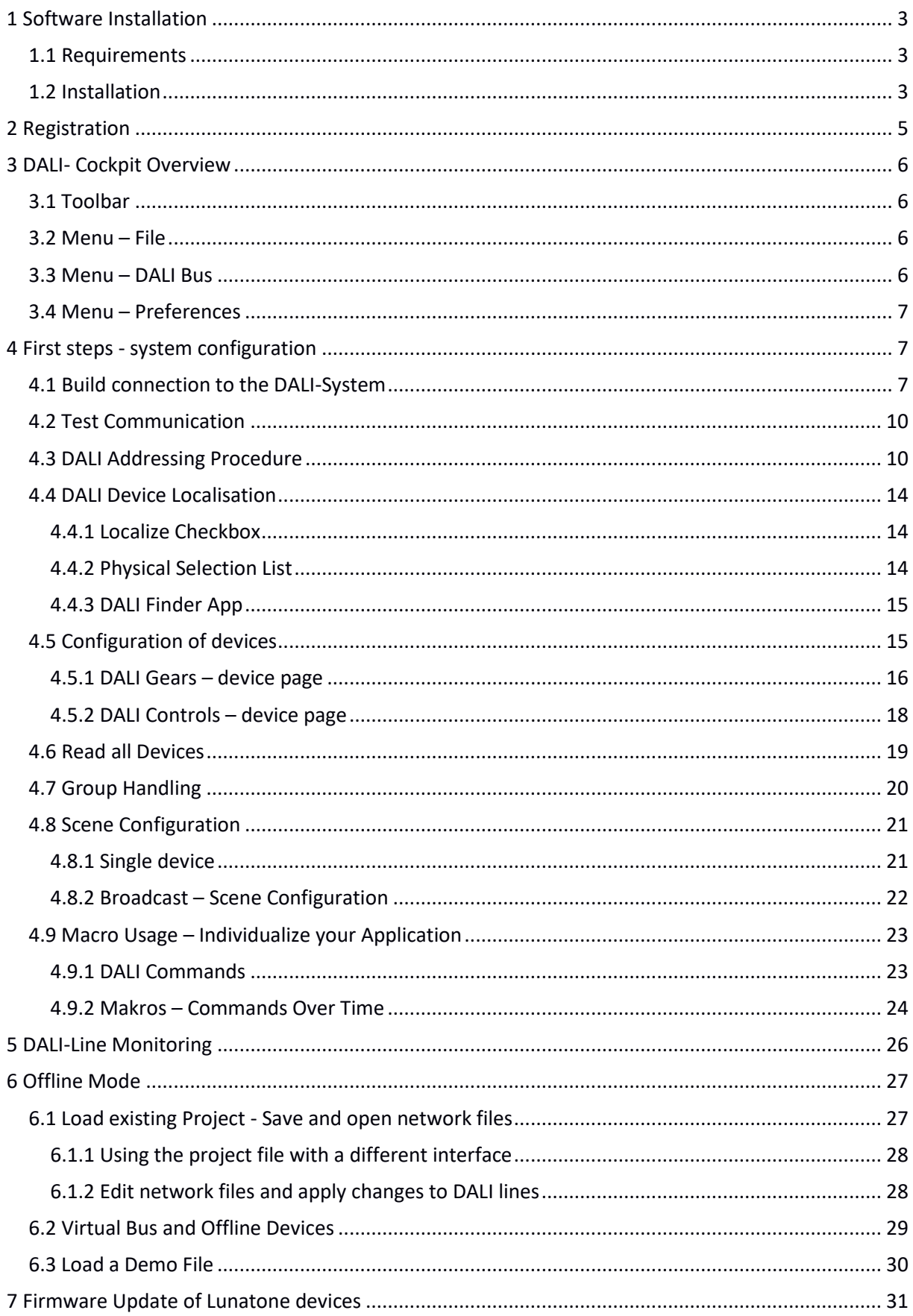

### <span id="page-2-0"></span>**1 Software Installation**

#### <span id="page-2-1"></span>**1.1 Requirements**

For the connection from your PC to a DALI-line an interface is required. Lunatone has different interfaces available that are supported by the DALI Cockpit software. These are the DALI USB, the DALI RS232 SCI (Art Nr.: 22176438-HS), the DALI 4Net, DALI-2 Display, DALI-2 IoT und DALI-2 WLAN. Please check the products on our website if you do not already have one in use. The latest DALI Cockpit software is supported by Windows 7 and Windows 10 (a version for Windows XP can be provided on request).

#### <span id="page-2-2"></span>**1.2 Installation**

The DALI Cockpit software package consists of three parts: the DALI-Cockpit, the DALI Monitor and the DALI Bus Server. We recommend the installation of all components for full functionality. The DALI Bus Server is required for the communication between PC and interface (DALI USB, DALI RS232 SCI2 or DALI 4Net, …). The DALI Cockpit is the configuration tool, while the DALI monitor is used for bus diagnostics and monitoring of bus traffic.

To install, unpack the ZIP-File and then run the DALI\_Cockpit\_Vxxx.exe. After choosing the components and the destination folder the installation process can be started by pressing the "Install"-Button.

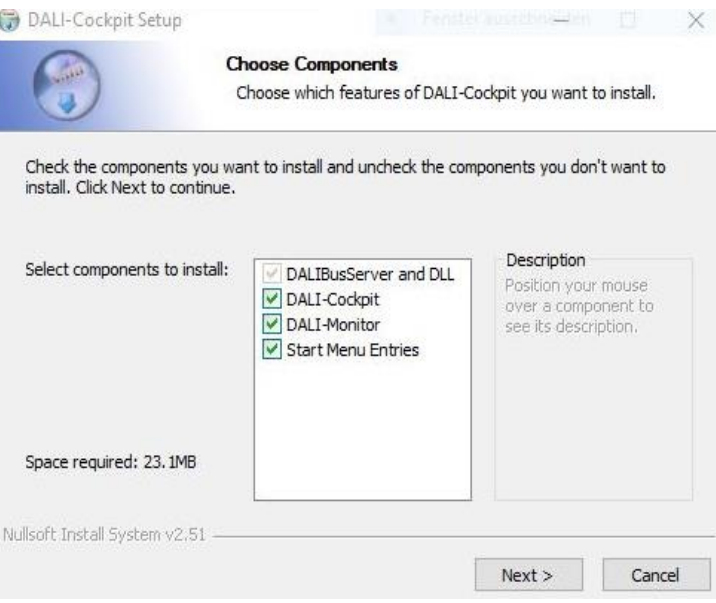

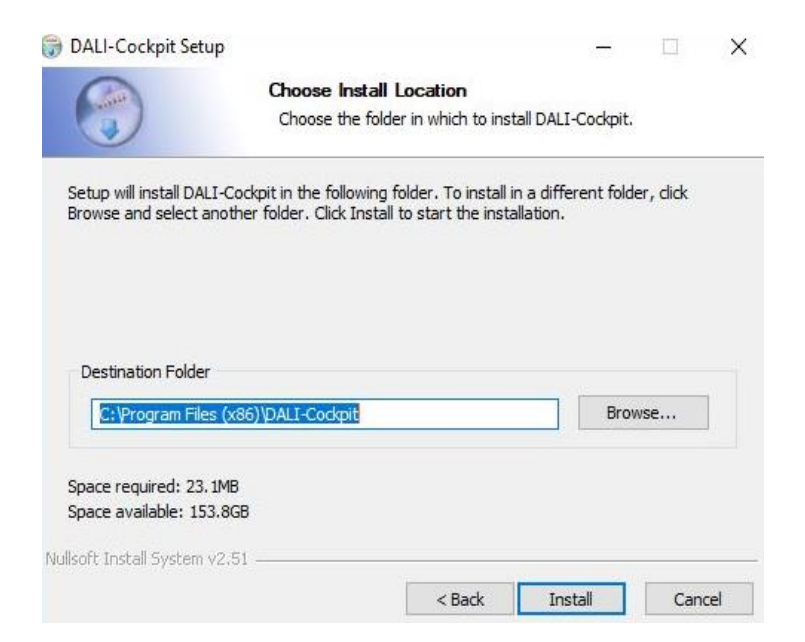

Once the installation is complete the final window has to be closed manually.

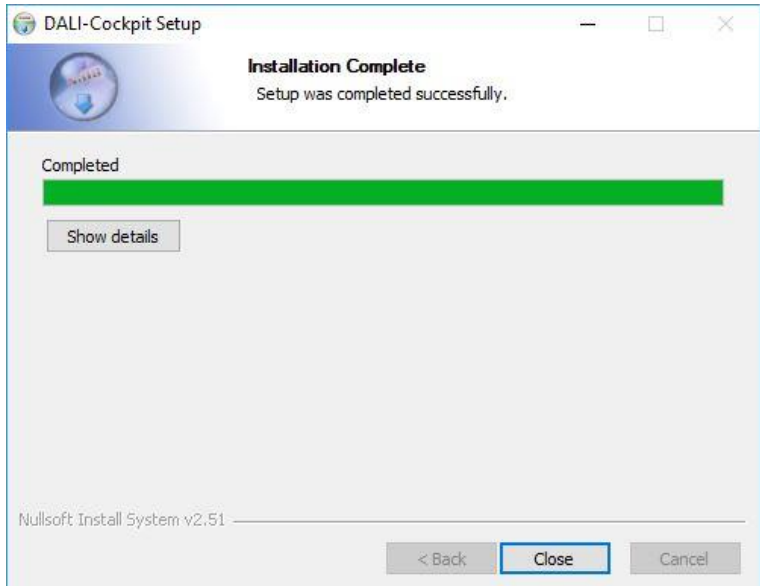

After the installation is finished you will find a DALI-Cockpit folder in the start menu entries.

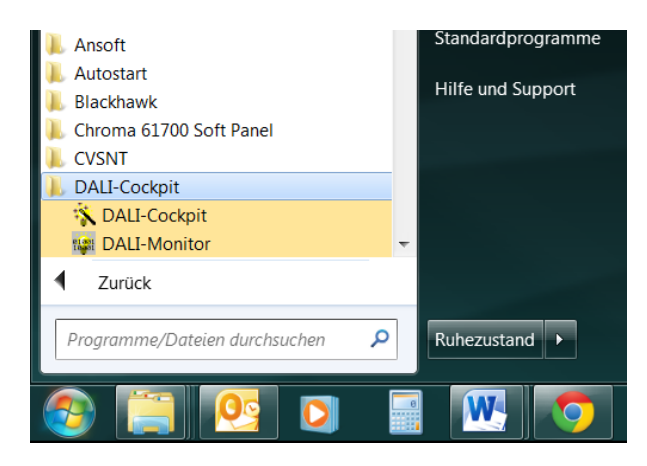

### <span id="page-4-0"></span>**2 Registration**

When the DALI Cockpit is opened for the first time after installation a window pops up where you can register for free by requesting a registration key.

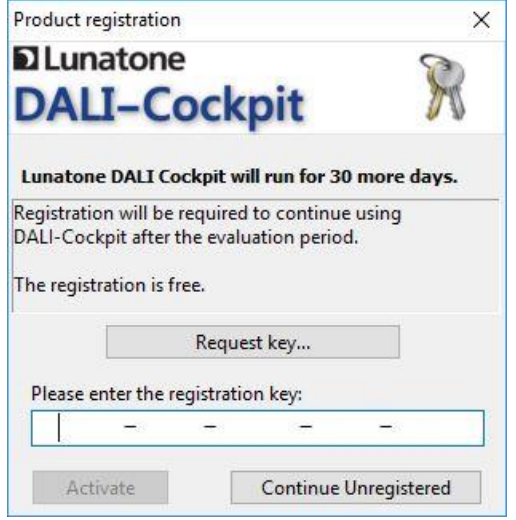

Select the request key button to get to the registration form.

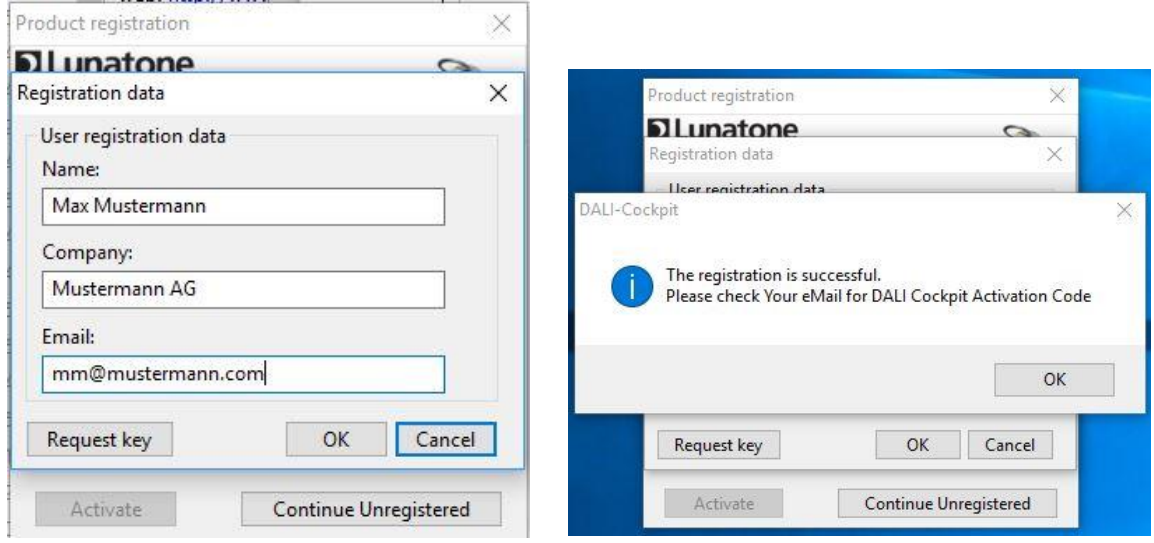

All three fields have to be filled to successfully request a key. You will get your registration key via email, if it does not arrive in your inbox be sure to also check the spam folder.

After input of the key and pressing the activate button a message box will appear and the DALI Cockpit is successfully registered.

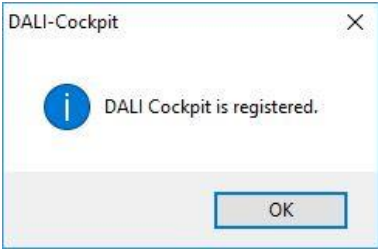

### <span id="page-5-0"></span>**3 DALI- Cockpit Overview**

### <span id="page-5-1"></span>**3.1 Toolbar**

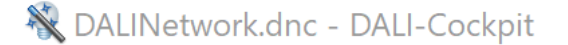

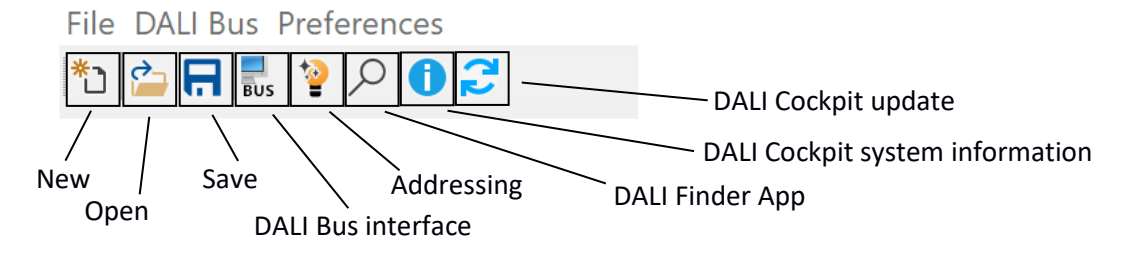

### <span id="page-5-2"></span>**3.2 Menu – File**

DALINetwork - DALI-Cockpit

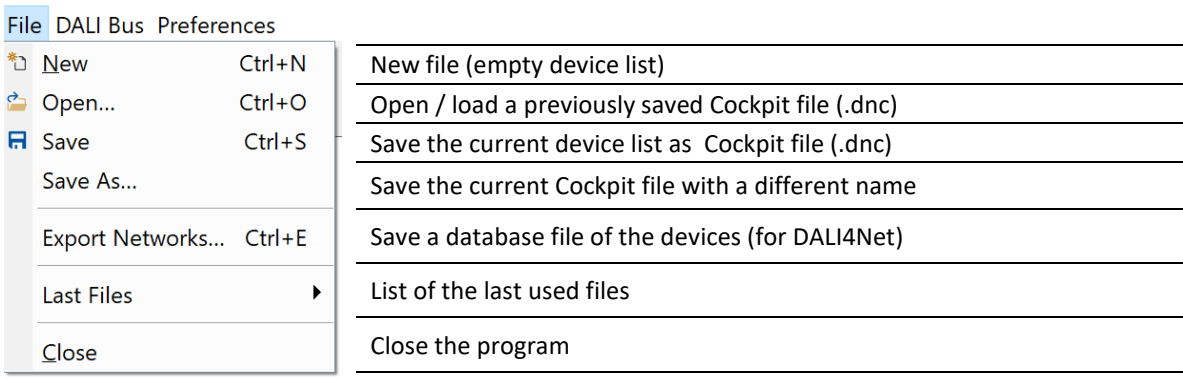

### <span id="page-5-3"></span>**3.3 Menu – DALI Bus**

DALINetwork - DALI-Cockpit

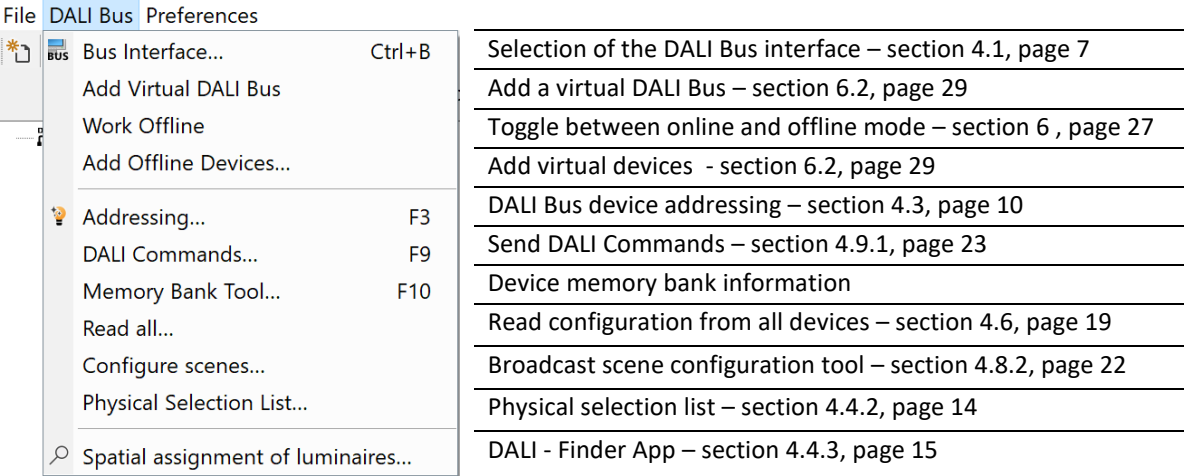

### <span id="page-6-0"></span>**3.4 Menu – Preferences**

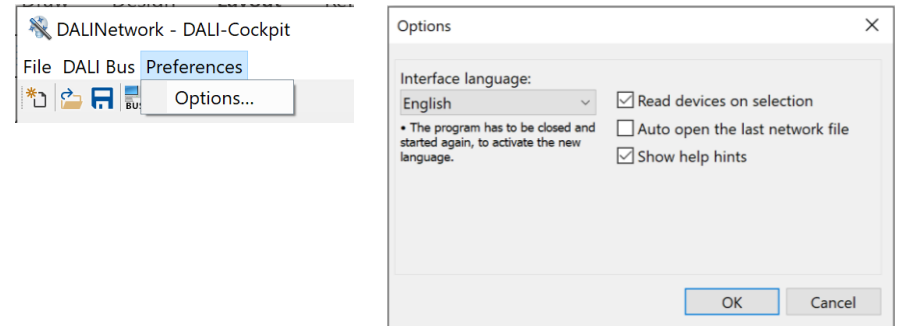

Menu: Preferences – Options: In addition to the language settings (selection: English or German), the options offer the following settings:

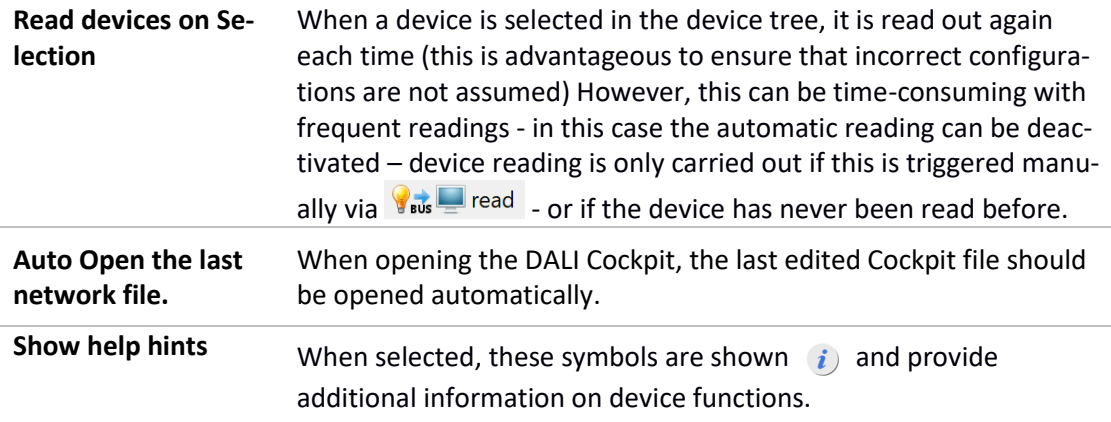

### <span id="page-6-1"></span>**4 First steps - system configuration**

### <span id="page-6-2"></span>**4.1 Build connection to the DALI-System**

Connect the PC to the DALI-line via a suited interface (DALI USB, DALI SCI RS232, DALI 4Net, DALI-2 Display, DALI-2 IoT, DALI-2 WLAN).

**Using a DALI USB:** after having started the DALI Cockpit DALI USB interfaces are found and shown automatically in the component tree. The next steps are explained in the next sectio[n 4.2,](#page-9-0) pag[e 10.](#page-9-0)

**Using a different interface (DALI SCI, DALI 4Net, DALI-2 Display, DALI-2 IoT, DALI-2 WLAN):** the following window will appear:

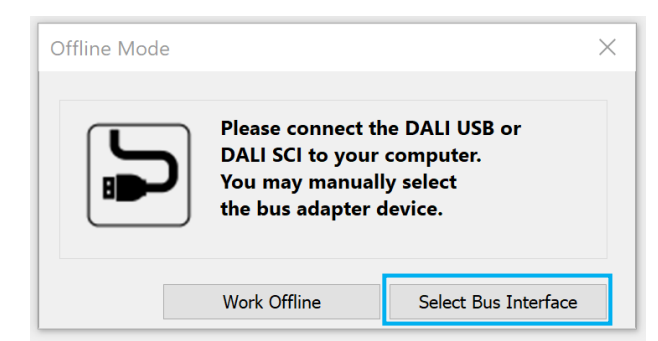

To connect to an interface, select the option: "Select Bus Interface".

For information on the "Work Offline" option - i.e. continue without an interface, see section [6](#page-26-0)  Offline Mode, pag[e 27](#page-26-0)

**Using a DALI SCI RS232:** select the option "COM" and the respective port

**Using a DALI 4Net**: select the option "Network" and "DALI4Net" and specify the device's IP address. If the IP address is not known, the network can be searched for DALI4Net devices using the button next to the IP address input field.

**Using a DALI-2 Display, DALI-2 IoT or DALI-2 WLAN**: select the option "Network" and "DALI-2 Display, DALI-2 IoT, DALI-2 WLAN" and specify the device's IP address. If the IP address is not known, the network can be searched for devices using the button next to the IP address input field.  $\overline{ }$  ... (DALI-2 Display, DALI-2 IoT, DALI-2 WLAN are available as interfaces from Cockpit Version 1.38 on)

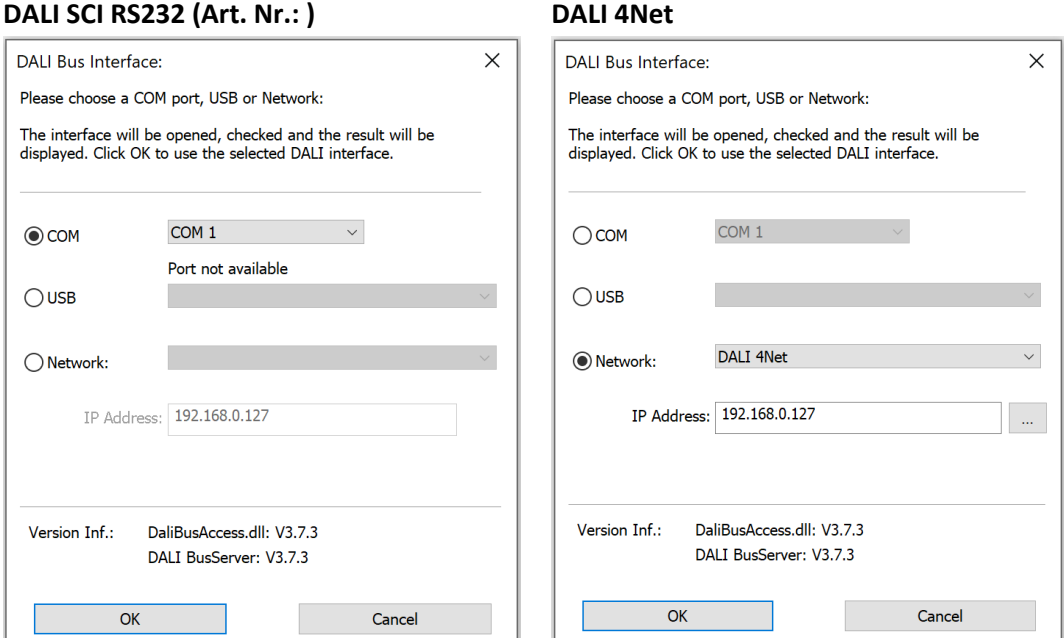

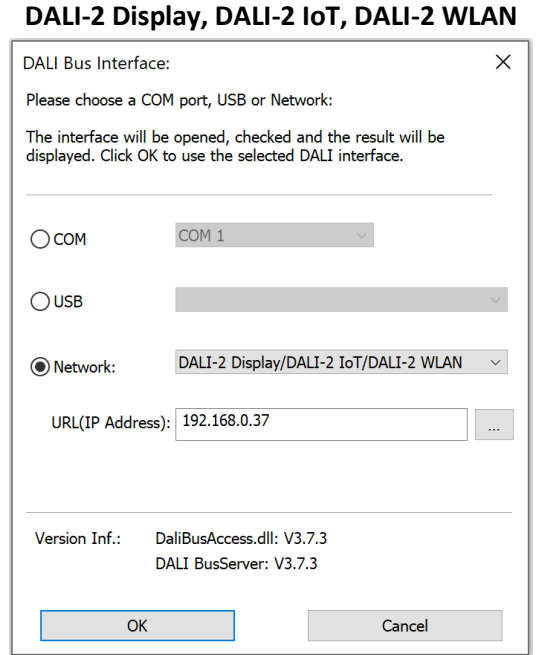

**Troubleshooting:** If there is no interface found, check out the connection between your PC and the DALI interface. If you use a DALI USB or DALI 4Net the interface should be detected even in the case of no DALI-line connected. In case you use a DALI SCI2 you have to connect the DALI-line before the

For Further details on the interfaces check the datasheets of the interfaces on the Lunatone website.

**If your DALI Interface will not connect to your PC you can try to close the DALI Bus Server (the application that is running in the background while the DALI Cockpit or DALI Monitor is open). Close the DALI Cockpit and DALI Monitor and right click the DALI Bus Server symbol in the Windows taskbar and select "Exit DALIBusServer".**

![](_page_8_Picture_5.jpeg)

DALI Cockpit can recognise the interface.

### <span id="page-9-0"></span>**4.2 Test Communication**

Before starting commissioning, the DALI communication should be tested. On the device page of the connected DALI interface the DALI communication can be tested easily by sending commands broadcast (=to all devices) on the DALI-line.

To do so select the interface in the device tree on the left (e.g. DALI USB), press RECALL MAX and OFF button at the bottom of the device page and check the reaction of DALI control gear (optical feedback). Furthermore you can check the traffic on the DALI-line with the help of the DALI monitor (check chapter [5 ,](#page-25-0) page [26](#page-25-0) for details).

![](_page_9_Figure_4.jpeg)

### <span id="page-9-1"></span>**4.3 DALI Addressing Procedure**

The addressing procedure can be started by pressing the "Addressing"- button on the DALI interface device page. Alternatively it can also be started via the Menu : "DALI-Bus" - "Addressing…" or der following Button in the tool bar:  $\frac{1}{2}$ 

In the DALI Addressing Wizard are two options: system extension and new installation. Furthermore the physical selection mode for luminaries and an optical feedback for detected devices can be selected.

**New Installation:** Performing a complete new installation will delete all existing DALI-addresses and already defined group dependencies.

**System Extension:** the system extension keeps already defined DALI addresses and group dependencies, only unaddressed devices will get an address. In the system extension mode you can select which kind of devices the DALI Cockpit should search for: Control Gear, Control Devices using Random Addressing Method and/or Input Devices using Addressing Method with physical selection.

![](_page_10_Picture_67.jpeg)

Select "Next" to confirm your selection and start the according addressing process

**Physical Selection:** if "use physical selection" was set, the following popup request will open after the automatic process has finished. Now control devices can be added manually by pressing the buttons on the control device (Like DALI-Switch, DALI MC or DALI Touch Panel). Pressing the finish button will close the popup and end the physical selection.

![](_page_10_Picture_68.jpeg)

*Example - physical Selection: adding a DALI switch and a wDALI Remote. When detected correctly the components will be added in the DALI device list as shown below.*

![](_page_11_Picture_55.jpeg)

The "Next"-Button finishes the Addressing procedure. For leaving the DALI Addressing Wizard press "Done".

![](_page_11_Picture_56.jpeg)

After leaving the DALI Addressing Wizard you will find an overview of all addressed DALIcomponents in your system in the device tree on the left. All Lunatone devices will be shown with a symbol, name and DALI address. All other devices will show up according to their DALI device type and with DALI address.

![](_page_12_Picture_89.jpeg)

**Address Conflict:** it can happen that a DALI Conflict is shown in DALI Cockpit, if addressed devices are added to an existing DALI system. To resolve this, delete the conflicting DALI address and do a new addressing procedure – type: system extension).

Conflicts can be avoided by always deleting the address of devices you previously addressed before adding them to the DALI system.

![](_page_12_Picture_4.jpeg)

**HINT: For a better overview devices can be renamed by right click on the device in the device tree → "rename". The DALI address is not changed.**

**Troubleshooting:** If you receive an er message "DALI Bus Error!" during addressing, please check the bus supply.

![](_page_12_Picture_7.jpeg)

#### **Next Steps:**

- Spatial allocation of devices: section [4.4,](#page-13-0) page [14](#page-13-0)
- Configure device settings: section [4.5,](#page-14-1) page [15](#page-14-1)
- Group devices: section [4.7,](#page-19-0) pag[e 20](#page-19-0)
- Configure device scenes: section [4.8,](#page-20-0) pag[e21](#page-20-0)

### <span id="page-13-0"></span>**4.4 DALI Device Localisation**

#### <span id="page-13-1"></span>**4.4.1 Localize Checkbox**

For easier localisation of your lamps and some control devices you can select the specific device or group and use the localize checkbox to switch between two states.

![](_page_13_Picture_9.jpeg)

### • **Control gear (e.g LED Dimmer DT6/8, PD):**

Switches between Max and Min Level. Checking sends RECALL MAX and unchecking sends RECALL MIN.

• **DALI CS / Touchpanel (BT):**

Switches between LED blinks and LED does not blink. Checking enables blinking and unchecking disables it.

#### <span id="page-13-2"></span>**4.4.2 Physical Selection List**

The "Physical Selection List" can be used for the devices DALI MC, DALI MC+, DALI Switch and DALI Touchpanel and contains the order in which the inputs/buttons are triggered. This should make locating of control devices after addressing easier. To create a "Physical Selection List" you have to trigger inputs/button at the end of the addressing routine when the "User action required" window appears. The device inputs will show up according the order you physically trigger them. This list can also be exported as a \*.csv table.

![](_page_14_Figure_1.jpeg)

#### <span id="page-14-0"></span>**4.4.3 DALI Finder App**

The DALI Finder app can be used for special allocation – the app is available for Apple and Android devices. The process needs to be started in the app and in the DALI Cockpit - via Menu: DALI Bus – "Spatial assignment of luminaries ...." or the following button in the toolbar:  $|0\rangle$ Then follow the steps of the DALI Finder wizard.

### <span id="page-14-1"></span>**4.5 Configuration of devices**

By choosing a DALI-device in the device tree on the left the device page with the configuration options of this component opens on the right.:

![](_page_14_Picture_124.jpeg)

#### **Device toolbar**

![](_page_14_Picture_125.jpeg)

The device pages differ depending on the device type - a basic structure of the device pages for Lunatone operating devices (Gears) and Lunatone control devices (Control devices) is described below, for details please check the data sheet of the respective device.

#### <span id="page-15-0"></span>**4.5.1 DALI Gears – device page**

In general the DALI gear site is separated in the following sections:

![](_page_15_Picture_227.jpeg)

Additionally, Lunatone devices offer other helpful Lunatone specific parameters and for other device types (especially DT4, DT5 and DT7) even further settings may be available. They can be entered by additional tabs on the device page (the device specific parameters are described in the respective device's data sheet).

![](_page_15_Figure_6.jpeg)

**Applying Changes**: all changes to the configuration need to be saved to the device via the save

button save

To refresh/display the current configuration of the device select the read button:  $\sqrt{\frac{1}{\pi}}$  read

Some devices (e.g. multi-channel dimmers) are combined in the device tree, as shown in the image below. Devices that can have multiple addresses are displayed like this in the DALI Cockpit.

![](_page_16_Figure_5.jpeg)

This device overview page contains settings for all addresses of the device (e.g. change operating mode).

#### **Right Click Menu in the device tree:**

![](_page_16_Picture_121.jpeg)

#### <span id="page-17-0"></span>**4.5.2 DALI Controls – device page**

Lunatone DALI controls (e.g.DALI Switch Cross, DALI ROT, DALI CS, etc.) configuration sites are divided in a device info block and a device setting block. The device setting block often consists of several tabs, in most cases a general settings tab and a tab for each input or sensor (depending on device).

For most DALI control devices the following parameters can be defined

![](_page_17_Picture_182.jpeg)

For more detailed information on the configurable parameters, see the data sheet of the respective device

#### **Example** DALI Switch – settings of button/input 1:

![](_page_17_Figure_7.jpeg)

Each button of a control device can be configured by defining a button function. A certain DALI command is sent when the button is pressed in a certain way (e.g. different functions such as a long press, short press, toggle,...) In the image above, Button 1 is configured to send the RECALL MAX command to all devices when the button is pressed. (In addition to standard DALI commands, macros are also available with many control devices - for creating a macro see section: [4.9.2](#page-23-0) page [24\)](#page-23-0).

**Applying Changes**: all changes to the configuration need to be saved to the device via the save

button save save

To refresh/display the current configuration of the device select the read button:  $\sqrt{\frac{1}{2} \cdot \frac{1}{2}}$  read

**Right Click Menu in the device tree:** open via right click on the control device

![](_page_18_Picture_156.jpeg)

**DALI-2 control devices**: DALI-2 control devices can be in instance mode and/or application controller mode. The icon in the device tree shows which mode is active

![](_page_18_Picture_157.jpeg)

### <span id="page-18-0"></span>**4.6 Read all Devices**

![](_page_18_Picture_158.jpeg)

With the Option "Read all..." (available in DALI Cockpit V1.38 and higher) all devices on the DALI Bus can be read, one after the other. Depending on the size of the installation this option can take some time.

**Info**: If you choose to read all devices at once – the Option "read on selection" can be deactivated to reduce waiting time once all devices have been read.

**Warning** - for both options manual or automatic read: please always make sure all devices have been read out when saving the Cockpit file (.dnc) – data that has not been read from a device will lead to an incomplete Cockpit file.

### <span id="page-19-0"></span>**4.7 Group Handling**

Devices can be assigned to a group on the respective device page:

**Selected groups for this device**

![](_page_19_Picture_109.jpeg)

When the group is selected, this group is created in the device tree.

![](_page_19_Figure_7.jpeg)

Alternatively the group can be created with a right click on the interface device in the device tree:

![](_page_19_Picture_110.jpeg)

For adding group members: drag and drop the devices in the device tree into the created group.

**Device tree:** Groups are always displayed at the top of the device tree, below all addressed devices are listed.

**Right Click Menu:** by right-clicking on the group in the device tree, the group name can be changed and the group can be deleted.

![](_page_19_Picture_111.jpeg)

**Group Page:** Selecting the group in the device tree opens the group page. On this page, configuration and control commands can be sent to all devices within the group. Also as long as there are no devices in the group, the group number can be changed.

![](_page_20_Figure_1.jpeg)

**Attention:** adding and removing devices from groups is not possible in Offline Mode!

### <span id="page-20-0"></span>**4.8 Scene Configuration**

#### <span id="page-20-1"></span>**4.8.1 Single device**

Scene values can be configured on the respective device page, see the image below. To configure scenes of several devices at the same time see next section, section [4.8.2.](#page-21-0)

**Example**: Lunatone RGBW dimmer

![](_page_21_Picture_215.jpeg)

#### <span id="page-21-0"></span>**4.8.2 Broadcast – Scene Configuration**

For fast scene configuration (or broadcast and group configuration) the Scene configurator is helpful. It can be opened via the menu: "DALI bus" - "Scene configuration...". The scene configurator is useful for configuring multiple devices at once.

![](_page_21_Figure_4.jpeg)

In the configurator the effective range to configure can be selected, as well as the type of scene (level only or special DT8 color scene type), the scene number and the values.

Pressing "Store Scene" will store the parameters of the currently selected scene (e.g. nr 3 in the example above) to the devices affected by the selected address range. Pressing "Store All" will store all set parameters of all 16 scenes to the devices affected by the selected address range.

### <span id="page-22-0"></span>**4.9 Macro Usage – Individualize your Application**

#### <span id="page-22-1"></span>**4.9.1 DALI Commands**

It is possible to send DALI Commands from the DALI Cockpit on the DALI Bus. The DALI Command dialogue can be opened from the device page of the connected DALI interface device or via the Menu "DALI Bus" – " DALI Commands". (If multiple interfaces are open in the DALI Cockpit and the DALI Commands is entered via the Menu – the DALI commands will be sent on the interface which is currently selected in the device tree)

**Hint:** If the DALI Cockpit is used without any DALI interface (i.e. in offline mode) – there needs to be a Virtual Bus Interface (see section [6.2,](#page-28-0) pag[e 29\)](#page-28-0) to access the DALI Commands window

![](_page_22_Picture_168.jpeg)

*The type of command***:** DALI, eDALI, DALI-2,.. needs to be selected- the options in the command list will be filtered accordingly.

*The address / effective range*: defines to which devices the command is sent to: broadcast, a DALI group or a single DALI address.

*The DALI Device Type:* DT0-DT8 needs to be selected – the options in the command list will be filtered accordingly.

*Command (dec)***:** The needed command can be selected from the drop down. (Some commands have additional input data such as Direct Arc Power (DAP) – for brightness value)

*Send Command***:–** select to send the specified command to the selected address on the DALI Bus.

**Hint:** The commands sent and answers received on the DALI Bus can be monitored with the DALI Monitor, see sectio[n 5](#page-25-0) page [26](#page-25-0)

#### <span id="page-23-0"></span>**4.9.2 Makros – Commands Over Time**

A user-defined command list is an individual list of DALI commands, each consisting of a command, a destination address and a delay.

A user defined command list can be generated using the "DALI-command" menu (DALI Bus -> DALI Commands…) on the Tab: "Commands Over Time".

![](_page_23_Picture_77.jpeg)

With the help of this editor a command list can be generated by adding several commands of your choice: For each command in the list a destination address and the DALI command can be configured. Furthermore the delay time (in ms) after the command until the next is sent can be defined. The example above shows several Direct Act Power (Brightness) commands for different brightness and different destinations.

Most Lunatone control devices also provide the possibility to use these predefined macros or user-defined command lists instead of sending a single DALI command. After saving this list to a file (\*.cot) it can be loaded on the device page of the DALI control device. In this case the destination-address defined on the top of the page for the button has no effect because the addresses are already defined in the command list – for each individual command.

![](_page_24_Picture_84.jpeg)

The user defined command-lists are a powerful feature. They offer a wide spectrum of additional functions that are not supported by the embedded functions of the device itself. As an example it is possible to send commands to different destinations on short and long button press (whereas in the standard setup there is always the same destination valid for the function defined for the button) or to send several commands to different destinations on a button press. Furthermore a command-list can be used to reconfigure devices (using configuration commands), which can be used to change the function of a control device or to realize dynamic groups and scenes.

**HINT: Please note that user defined commands lists offer high flexibility. Due to this reason each entry in the command list contains information about the destination address. Hence each user defined macro is unique and the list has to be adapted if its function should be applied to another address range!**

### <span id="page-25-0"></span>**5 DALI-Line Monitoring**

With the DALI monitor the traffic on the DALI-line can be visualised. This may be helpful to analyse if your controls are configured correctly and send the correct commands to control gear on specific events.

#### **Example**:

![](_page_25_Picture_80.jpeg)

The monitor log can be saved to a file. This can be an important help for various analysis.

![](_page_25_Figure_6.jpeg)

The instructions for the DALI monitor can be found under the icon  $\bullet$ 

![](_page_25_Picture_81.jpeg)

### <span id="page-26-0"></span>**6 Offline Mode**

![](_page_26_Picture_2.jpeg)

### <span id="page-26-1"></span>**6.1 Load existing Project - Save and open network files**

With "File  $\rightarrow$  Save As" a \*.dnc File is created and stores the current configuration you have in your Cockpit. This file includes all parameters from all your devices.

**Note**: The Parameters from the devices must be read out once.

![](_page_26_Picture_6.jpeg)

After the file is saved, it can be opened without connection to the DALI line. To look into the configuration of the devices, Offline Mode has to be activated (DALI Bus  $\rightarrow$  Work Offline).

![](_page_26_Figure_8.jpeg)

When OFFLINE appears above the component tree the devices can be accessed without loading data from the bus.

**HINT: With this file it is possible to change all parameters without directly changing the device settings. When connecting to the DALI USB / Application, the default configuration is that parameters are read out from the devices and overwrite the settings from the file. If you want to apply the changes to the actual DALI lines follow the instructions in section [6.1.2](#page-27-1)**

#### <span id="page-27-0"></span>**6.1.1 Using the project file with a different interface**

When saving a project, the currently used DALI interface (serial number) is also saved in the project file. If the project file needs to be used with a different DALI interface, the old interface needs to be replaced with the new interface in the cockpit:

- Select the old interface in the component tree on the left (example see picture below S/N 138508, N/A indicates that this device is not connected)
- Right-click on the device to open the device menu and select "Change bus ...".
- Select the new interface in the opened dialog window (only the currently connected devices are displayed, S/N 112663 in the example below)

![](_page_27_Picture_121.jpeg)

#### <span id="page-27-1"></span>**6.1.2 Edit network files and apply changes to DALI lines**

First you have to load a \*.dnc File (Creation of a \*.dnc File is described in sectio[n 6.1](#page-26-1)) via "File  $\rightarrow$ Open". After the devices are shown in the component tree you have to activate the offline mode (DALI Bus  $\rightarrow$  Work Offline).

Then you click on the devices you want to configure, change the settings to your needs and click "save" (above the device configuration) and afterwards on "File  $\rightarrow$  Save".

![](_page_28_Picture_88.jpeg)

Now if you are again connected to the DALI-line you go into Settings  $\rightarrow$  Options and disable the "Read devices on selection" checkbox and click OK.

![](_page_28_Picture_89.jpeg)

Load the  $*$ .dnc File using "File  $\rightarrow$  Open". Afterwards click on the device you changed settings and press on "save". The configuration is now stored into the device.

#### **Attention: groups can not be assigned in offline mode!**

### <span id="page-28-0"></span>**6.2 Virtual Bus and Offline Devices**

In addition to editing your own files offline, the offline mode is also used to demonstrate device settings. If no DALI interface is available, a virtual bus can be opened and offline devices can be added. To do this, select "Virtual Bus" at the beginning or in the menu – "DALI Bus" > "Add virtual Bus". Offline devices can be added to both a real and a virtual DALI bus - select "DALI Bus" > "Add Offline Device".

![](_page_28_Picture_90.jpeg)

![](_page_29_Picture_32.jpeg)

### <span id="page-29-0"></span>**6.3 Load a Demo File**

Available from Cockpit Version 1.38: To view device settings of older devices that are not available as virtual offline devices, the DALI Cockpit offers demo files that can be selected and opened with the "load demo files" option.

![](_page_29_Picture_33.jpeg)

### <span id="page-30-0"></span>**7 Firmware Update of Lunatone devices**

Firmware updates of devices should only be carried out if a device is behaving incorrectly and in consultation with our support. Please contact our support and describe the problem you have with the device. If necessary, you will receive an activation key and instructions on how to proceed.

#### Additional Information

DALI-Cockpit Download – <https://www.lunatone.com/produkt-kategorie/software/dali-cockpit/>

Lunatone products – https://www.lunatone.com/

Lunatone Datasheets and Manuals - https://www.lunatone.com/downloads-a-z/

#### Disclaimer

Subject to changes. All statements without guarantee.